# **Configuration d'un cluster Explore existant avec des nœuds réservés au gestionnaire**

Publié: 2024-03-27

Si votre cluster Explore a été déployé sans nœuds réservés au gestionnaire et qu'il inclut de six à neuf nœuds de données uniquement, suivez les procédures décrites dans ce guide.

#### **Avant de commencer**

- Consultez les spécifications et les directives dans [Déploiement de nœuds réservés au gestionnaire](https://docs.extrahop.com/fr/9.6/deploy-exa-master)  $\mathbb F$
- Déployez les nouveaux nœuds réservés aux gestionnaires conformément à [guide pour votre mise en](https://docs.extrahop.com/9.6/deploy/#explore-appliance) [œuvre](https://docs.extrahop.com/9.6/deploy/#explore-appliance)  $\mathbb{Z}$ , mais ne joignez pas les nœuds au cluster et ne connectez pas les nœuds aux capteurs de paquets ExtraHop ou aux consoles ExtraHop. En fonction de votre mise en œuvre, réduisez la taille du disque de données pour répondre aux [spécifications des nœuds réservés au gestionnaire](https://docs.extrahop.com/fr/9.6/deploy-exa-master/#sp�cifications-du-n?ud-manager)  $\mathbb{Z}$ .
- [Enregistrez chaque nœud réservé au gestionnaire](https://docs.extrahop.com/fr/9.6/register-appliance)  $\Box$  avec la licence de produit appropriée. Les nœuds réservés aux responsables disposent de SKU dédiés ; assurez-vous de vérifier ces licences auprès de l'équipe chargée de votre compte.

## **Désactiver l'ingestion d'enregistrements**

- 1. Connectez-vous aux paramètres d'administration via https://<extrahop-hostname-or-IPaddress>/admin sur n'importe quel nœud contenant uniquement des données.
- 2. Dans la section Explorer les paramètres du cluster, cliquez sur **Gestion des données du cluster**.
- 3. Cliquez **Désactiver Record Ingest**.

#### **Prochaines étapes**

[Rejoindre chaque nœud réservé aux administrateurs](https://docs.extrahop.com/fr/9.6/deploy-exa-aws/#cr�ation-d)  $\Box$  au cluster Explore existant, puis continuez à configurer les nouveaux nœuds réservés aux administrateurs.

## **Configurer trois nœuds réservés au gestionnaire**

- 1. Connectez-vous aux paramètres d'administration sur un nœud destiné à la gestion des tâches du cluster.
- 2. Dans la section Paramètres de l'appliance, cliquez sur **Configuration en cours**.
- 3. Cliquez **Modifier la configuration**.
- 4. Ajoutez une entrée au fichier de configuration en cours en suivant les étapes suivantes :
	- a) Ajoutez une virgule après l'avant-dernière accolade ( }).
	- b) Appuyez sur ENTER pour créer une nouvelle ligne.
	- c) Collez le code suivant sur la nouvelle ligne avant la dernière accolade :

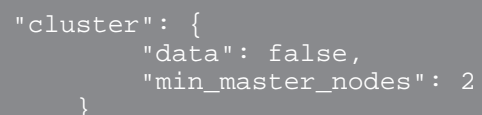

- 5. Cliquez **Mise à jour**.
- 6. Cliquez **Terminé**.
- 7. Cliquez **Enregistrer la configuration** puis cliquez sur **Enregistrer**.
- 8. Dans la section Paramètres de l'appliance, cliquez sur **Arrêter ou redémarrer**.
- 9. À côté du service de recherche, cliquez sur **Redémarrer**.
- 10. Répétez ces étapes sur chaque nœud réservé au gestionnaire.

## **Configurer les nœuds de données uniquement**

- 1. Connectez-vous aux paramètres d'administration sur un nœud destiné au stockage des données.
- 2. Dans la section Paramètres de l'appliance, cliquez sur **Configuration en cours d'exécution**.
- 3. Cliquez **Modifier la configuration**.
- 4. Ajoutez une entrée au fichier de configuration en cours d'exécution en effectuant les étapes suivantes :
	- a) Ajoutez une virgule après l'avant-dernière accolade ( }).
	- b) Appuyez sur ENTER pour créer une nouvelle ligne.
	- c) Collez le code suivant sur la nouvelle ligne avant l' accolade finale :

```
"cluster": {
"master": false,
"min_master_nodes": 2
```
- 5. Cliquez **Mettre à jour**.
- 6. Cliquez **Terminé**.
- 7. Cliquez **Enregistrer la configuration** et cliquez **Enregistrer**.
- 8. Dans la section Paramètres de l'appliance, cliquez sur **Arrêter ou redémarrer**.
- 9. À côté du service de recherche, cliquez sur **Redémarrer**.
- 10. Répétez ces étapes pour chaque nœud contenant uniquement des données.

#### **Prochaines étapes**

Une fois que tous les nœuds ont été configurés avec leur rôle désigné, [connecter chaque nœud de données](https://docs.extrahop.com/fr/9.6/connect-eda-eca-exa) uniquement aux capteurs de paquets ExtraHop et aux consoles ExtraHop **M**. Les nœuds de gestion ne doivent pas être connectés à des capteurs ou à des consoles.

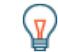

Conseulécouvrez comment ajouter ou supprimer des nœuds dans un cluster dont les nœuds sont [réservés au gestionnaire .](https://docs.extrahop.com/fr/9.6/exa-master-add-remove)..

## **Activer l'ingestion d'enregistrements**

- 1. Connectez-vous aux paramètres d'administration de n'importe quel nœud de données uniquement.
- 2. Dans la section Explorer les paramètres du cluster, cliquez sur **Gestion des données du cluster**.
- 3. Cliquez **Activer l'ingestion d'enregistrements**.